# **Description de la clé**

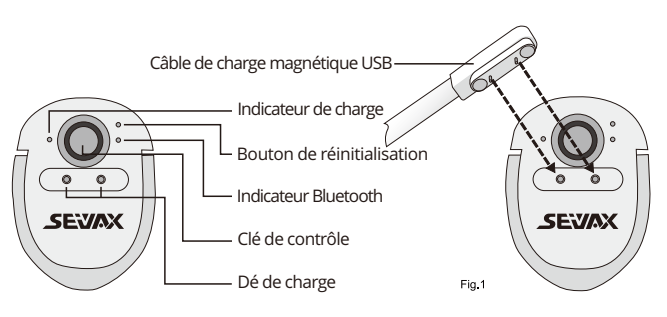

### **Clé de contrôle**

Appuyez et maintenez enfoncé > Parler > Relâcher > Terminer la traduction. La durée maximale d'enregistrement est de 1 minute.

#### **Indicateur de charge**

Lumière rouge = charge, lumière verte = pleine charge.

Réinitialisez l'appareil s'il cesse de fonctionne occasionnellement.Insérez une aiguille dans le trou de réinitialisation et cliquez sur leBouton intérieur pour réinitialiser l'appareil.

#### **Dé de charge**

Appliquer le câble de charge magnétique (Fig.1) sur les cosses de charge. L'indicateur de charges'allume lorsqu'il est complètement engagé.

### **Touche de réinitialisation**

### **Indicateur Bluetooth**

Cliquez sur la touche de contrôle pour activer le bluetooth, la lumière bleue scintillera pour la rechercheappareils adjacents.

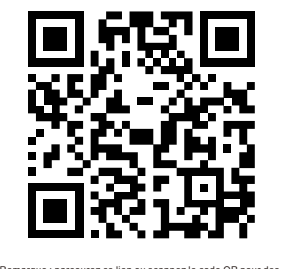

Remarque : parcourez ce lien ou scannez le code QR pour des instructions vidéo. https://www.seiyax.com/key-description

# **Manuel de l'Utilisateur**

**Un incroyable appareil de saisie vocale et de traduction**

# **SeiyaX Smart Talkie**

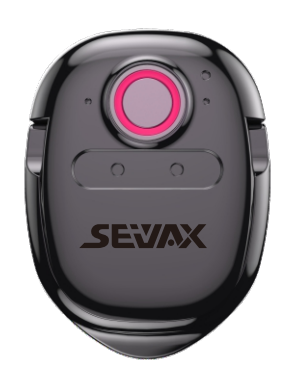

# **Configuration et installation**

### **Rechercher l'installation de l'application**

Recherchez, téléchargez et installez l'application "Smart Talkie" à partir du Google Market ou de l'Apple Store.

**Vous pouvez également scanner le code QR ci-dessous en conséquence**

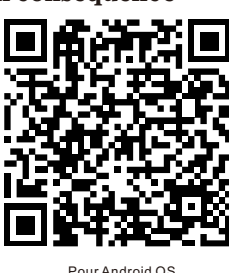

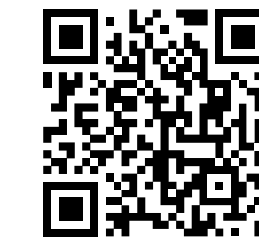

Pour Android OS Pour Apple IOS

### **Associez le Bluetooth**

1 Activez le Bluetooth de votre smartphone.

- 2 Cliquez sur la touche de contrôle sur Smart Talkie, la lumière bleue clignotera.
- 3 Vous verrez « voix intelligente » sur votre téléphone intelligent, puis cliquez dessus pour
- commencer le jumelage. Enfin tu vas voir l'état connecté sous "voix intelligente".

#### **Note1:**

la lumière bleue ne scintillera pas lorsque le Smart Talkie est connecté à un téléphone intelligent oun'a aucun pouvoir. Veuillez ne pas continuer à cliquer sur la touche de contrôle et penser que l'appareil est cassé.

**Note2:**

Le Smart Talkie coupera la connexion Bluetooth si vous ne l'utilisez pas dans les 10 minutes. Tu peuxreconnectez-le en cliquant à nouveau sur la touche de contrôle.

# **Application**

### **2.Présentation des commutateurs APP**

Cliquez pour sélectionner la langue source et la langue cible (Figure x), saisissez ou collez le texte à traduire dans la zone de saisie, puis cliquez surle bouton de traduction  $\overline{A_p}$  pour traduire le texte vers la ciblelangue. Cette fonction vous permet de rechercher la signification desvocabulaire inconnu ou traduisez toute la page de l'article que vouscopié à partir du site Web ou des documents.

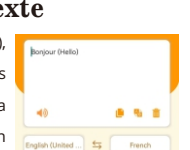

Ce commutateur ne fonctionne que sur les téléphones intelligents Android mais pas sur iOS en raison du Bluetoothautorisations. Pour la version Android, le résultat du texte dans la langue d'origine sera affiché surla zone flottante comme Fig.2.2 et Fig.2.3. Lorsque vous touchez la fenêtre flottante de la Fig.2.2,il apparaîtra comme Fig.2.3 Vous pouvez vérifier le texte d'entrée d'origine avant d'envoyer le texte traduittexte.

 2.5 Pour la version du système d'exploitation de l'appareil est supérieure à iOS 14.5.1 Ce commutateur est uniquement pour les appareils dont iOS est supérieur à 14.5.1. Comme iOS 14.5.1 désactive le fonctions de copier-coller, nous devons activer le commutateur "Afficher l'image dans l'image", de sorte que nous pouvons utiliser l'entrée vocale Smart Talkie dans toutes les applications. Si cet interrupteur est éteint, l'entrée cessera de fonctionner . Vous pouvez faire glisser et masquer l'image dans l'image comme indiqué sur les images. Voir Fig.2.4, Fig.2.5 et Fig.2.6

le max. la longueur de la traduction est de 500 caractère Donc, si votrele texte contient plus de 500 caractères, vous devez en copier moinsplus de 500 caractères à la fois.

# **Application**

### **3.Comment utiliser la traduction vocale**

Après avoir terminé les paramètres ci-dessus dans l'application Smart Talkie, vous pouvez utiliser la saisie vocale ou la traductionfonctionner dans toutes les applications tierces, telles que SMS, Whatsapp, WeChat, instagram, skype, Facebook,Ligne, e-mail, Wechat, QQ et ainsi de suite. Placez le curseur sur votre APP pour commencer la saisie Appuyez et maintenezla touche de contrôle de Smart TalkieCommencez à parler et relâchez la touche de contrôle après la parole. Les résultats s'afficheront sur le téléphone intelligent.

# **6. Comment utiliser la traduction vocale face à face.**

4.1 Cliquez sur l'option "Traduire" qui se trouve en bas de l'application Smart Talkie (voir Fig. 3.1 pour Version Android) Cliquez sur "Dialogue" (Voir Fig.3.2 pour la version iOS).

# **4**.**Comment utiliser la traduction de texte**

# **5**.**Diffusion de traduction vocale**

1. Cliquez sur cette option pour activer la diffusion vocale. Read about **Company** Cliquez sur le bouton de répétition  $\left( \cdot \right)$  to repeat the voice broadcast

**Note**:Parcourez ce lien ou scannez le code QR pour des instructions vidéo https://www.seiyax.com/application

## **7. Fonction de traduction de texte.**

Traduire. Si vous n'utilisez que la saisie vocale, vous n'avez pas besoin d'activer le 2.1 commutateur "Traduire". Le Smart Talkie convertira votre discours en texte. Si vous souhaitez traduire votre discours dans une autre langue, vous devez activer ce commutateur.

- Vous pouvez utiliser la fonction lorsque vous voyez du texte en langue étrangère que vous ne
- connaissez pas.debout lorsque vous naviguez sur les pages Web ou dans les applications de chat.
- Définissez la langue cible sur votre gauche et votre langue
- d'origine langue à droite (voir Fig.3.4)
- Activez l'interrupteur "Traduire".

Lit à voix haute. Si vous activez le commutateur, vous pouvez entendre les résultats traduits 2.2 dans la parole.

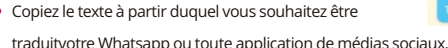

Retournez l'application Smart Talkie, puis les résultats traduits seront affichés immédiatement.

**Note1:** 

par exemple, si vous souhaitez traduire un texte allemand en anglais, vousbesoin de mettre l'anglais à gauche et l'allemand à droite. Pas identique à la saisie vocale.

**Note2:**

# **Conseils d'utilisation et dépannage**

# **L'appareil Smart Talkieimpossible de coupler Bluetooth avec le smartphone.**

### **Reconnaître la précision n'est pas bon.**

de messagerie vocale.Une fois familiarisé avec le fonctionnement, vous pourrez envoyer de voix traduites sur vos applications. Scannez le code QR pour voir le didacticiel vidéo.

Les conseils ci-dessous peuvent aider votre talkie-walkie intelligent à reconnaître votre discours avec plus de précision.

- Ne pas parler dans un endroit trop bruyant.
- 
- Il est préférable de parler dans les 30 secondes à chaque fois pour avoir une plus grande

- Maintenez la touche de contrôle, attendez 1s, puis commencez à parler. Une fois que vous avez fini de parler, attendez à nouveau 1 s, puis relâchez le bouton de la touche de contrôle. L'opération correcte aidera Smart Talkie à collecter complètement votre discours.
- précision.

#### **1.Définissez les langues sur l'application Smart Talkie** Ouvrez l'application Smart Talkie installée sur le téléphone (exemple Fig.1.1 Android et

Cliquez sur la touche de contrôle pour voir si la lumière bleue scintille. Si ce n'est pas le cas, veuillez le charger pour vérifiersi le voyant de charge est allumé.

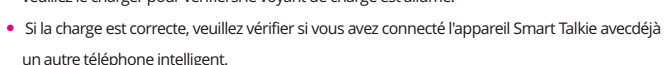

- Vous devez déconnecter le Bluetooth avec le téléphone intelligent précédent ou éteindre le téléphone intelligent précédentBluetooth du téléphone, vous pouvez alors commencer à coupler l'appareil Smart Talkie avec un nouveau smartphone.
- Le matériel Smart Talkie est BLE 4.0. Pour les téléphones qui ne prennent pas en charge BLE mais Bluetoothseulement ne trouvera pas l'appareil Smart Talkie.

# **Réponse lente ou nonles résultats de reconnaissance/traduction sortent**

- 
- 
- 
- 

Veuillez vérifier votre réseau de téléphonie mobile car un réseau médiocre affectera la

réponsela rapidité. En raison du problème de compatibilité logicielle entre l'application Smart Talkie et d'autres tiersentrer des applications, certains téléphones peuvent ne pas reconnaître/traduire le texte après avoir parlé. Quelques entréesméthode peut ne pas fonctionner aussi stable. La solution est de changer la méthode de saisie par défautà la saisie de texte intégrée ou à d'autres méthodes de saisie.

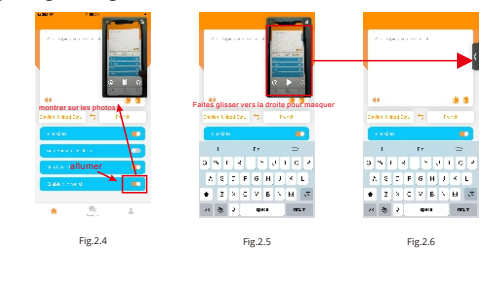

Normalement, le résultat de la traduction sortira automatiquement, mais s'il ne sort pas, ilpeuvent être enregistrés sur votre presse-papiers. Il vous suffit donc d'utiliser votre doigt pour maintenir le textezone et collez le résultat traduit à partir de celle-ci.

- 
- 
- 

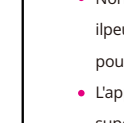

L'application Smart Talkie ne fonctionne qu'avec iOS 9.0 ou supérieur et Android 4.4 ou supérieur. Et c'est seulementfonctionne bien dans les téléphones intelligents. Il peut également fonctionner avec un iPad ou une tablette Android, mais intelligentles talkieswalkies ne sont pas ajustés pour correspondre à différentes tailles d'écran et d'autres raisons plus techniques,nous ne pouvons donc pas garantir.

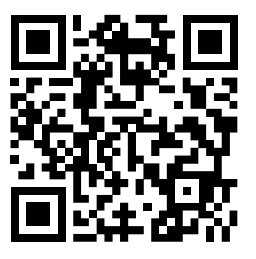

- 4.2 Définissez la langue d'origine et la langue cible en cliquant sur les boutons de langues. Voir l'exemple de "Chinois (simplifié)" et "Anglais (États-Unis)" dans la Fig.3.3 Ensuite, vous verrez liste d'options de langue. Vous pouvez faire glisser la liste des langues pour choisir celle que vous voulez.  $\circled{})$
- 4.3 Maintenez le bouton de parole virtuelle  $\left($   $\right)$  ou  $\left( \frac{a}{2} \right)$  pour commencer à parler. chinois vers l'anglais. (Voir fig. 6) Appuyez et
- Fig.3.3 maintenez enfoncé pour parler Chinois Relâchez le bouton après avoir fini de parler L'application afficher les résultats traduits en chinois et en anglais sur la même page. Pour l'anglais vers le chinois Appuyez et maintenez enfoncé pour  $\left(\frac{\Phi}{2}\right)$  parler anglais Les autres
- 4.4 Vous pouvez cliquer sur cette icône pour  $\langle \rangle$  supprimer tous les enregistrements à étapes sont les mêmes que ci-dessus.
- l'écran. Ou cliquez et maintenez votre doigt sur l'écran pour faire apparaître la fenêtre d'édition, où vous pouvez choisir de supprimerContenu.
- 4.5 Vous pouvez cliquer sur cette icône dans le coin supérieur gauche pour enregistrer l'historique et le partager en tant que Fichier TXT. Cette fonction est pratique pour ceux
- qui ont besoin de conserver des enregistrements de langue note d'étude ou de réunion.

L'entrée vocale pour la saisie ne fonctionne que lorsque l'application Smart Talkie est en cours d'exécution sur le téléphone.Donc, si vous devez faire beaucoup de messages texte et de traduction, assurez-vous que l'application est toujoursfonctionnant en arrière-plan de votre appareil.

> Note:Parcourez ce lien ou scannez le code QR pour des instructions vidéo https://www.seiyax.com/trouble-shooting

# **Comment connecter Smart Talkie à votre téléphone ?**

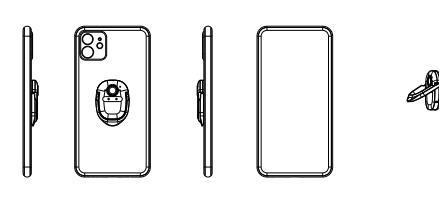

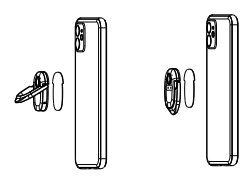

Version Bluetooth: BLE 4.0 Capacité de la batterie: 70mAh

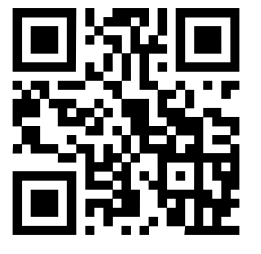

Temps de charge : environ 2h Autonomie en veille : 20 jours Dimension: 46\*31.5\*4.3 MM Poids net du produit: 15.59 g

> Pour plus d'informations sur le produit, la dernière mise à jour du logiciel,directives vidéo et variété de compétences pour faire un bonutilisation de SeiyaX Smart Talkie, veuillez visiter notre site officielsite Web à [www.seiyax.com](http://www.seiyax.com) ou scannez ce QR code ou contactez-nous pare-mail à [SeiyaX@yeah.net M](mailto:SeiyaX@yeah.net)erci encore d'avoir choisi le produit SeiyaX!

**spécification**

 $\overline{\phantom{a}}$ 

Bâton de colle 3M

Afficher uniquement la traduction. Vous ne pouvez voir ce commutateur que lorsque vous 2.3 activez le commutateur "Traduire". Si vous activez ce commutateur, vous ne verrez que la traduction. Si vous l'éteignez, vous pouvez voir à la fois votre entrée originale et votre

Fenêtre flottante. Ce commutateur n'est actif que lorsque le 2.4 commutateur "Afficher uniquement la traduction" est activé. Il peut afficher votre entrée d'origine sur la fenêtre flottante et afficher le texte traduit sur vos applications, ce qui vous permet de vous assurer que l'entrée de la langue d'origine est correcte sur la fenêtre flottante. **Note:**

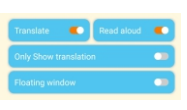

exemple Fig.1.2 iOS), sélectionnez et définissez la langue d'origine en cliquant sur le bouton gauche (par exemple "Chinois" dans la Fig.1.2), puis cliquez sur le bouton droit (par exemple

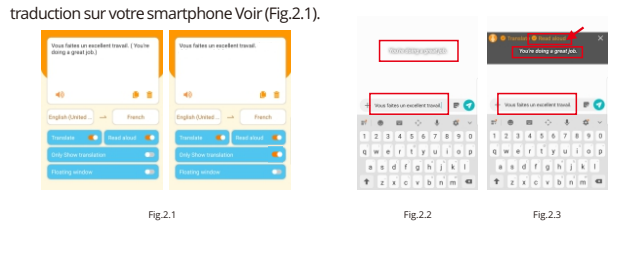

"English (USA)" dans la Fig.1.2) pour définir la langue cible pour la traduction. Ensuite, la

version Androïd

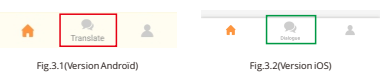

Fig.3.4

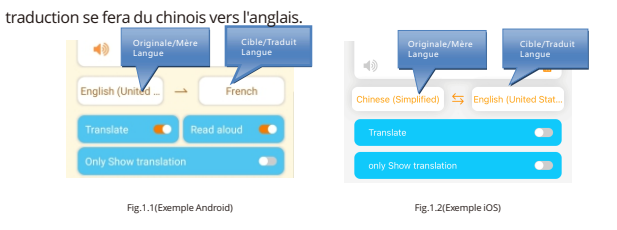

2. Cliquez sur cette option pour activer le mode fenêtre flottante **in the state of the set of the set of the set of the float** *i*, puis vous pouvez utiliser la fonction de diffusion sur d'autres applications. Cliquer sur la langue cible dans la fenêtre flottante diffusera la traduction vocale après un délai de 2 secondes, afin que vous

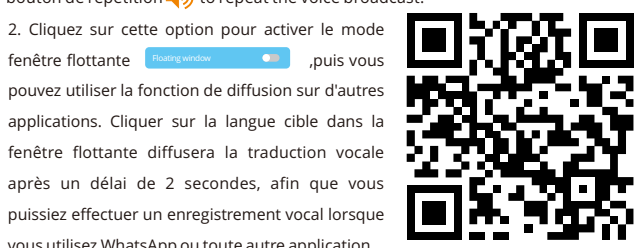

vous utilisez WhatsApp ou toute autre application

**Note:** La durée d'enregistrement maximale est de 1 minute.

Originale/Mère

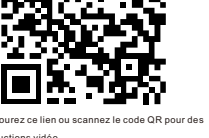

Cible/Traduit

Marcher 1

Marcher 2